## **Process to Install Hindi Font**

**Step 1:** Download Hindi Font from Google as per requirement.

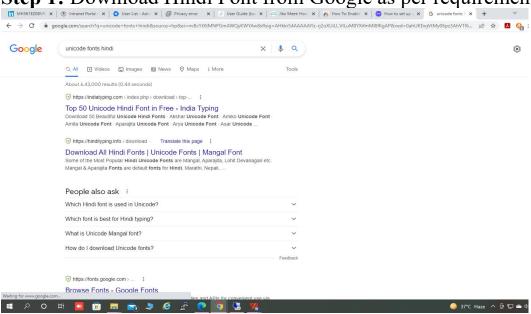

Step 2: Go to the download folder and unzip font (if required).

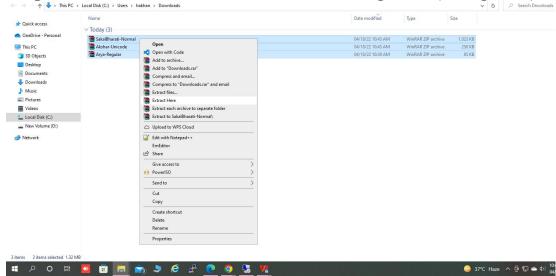

Step 3: Copy font file as per requirement.

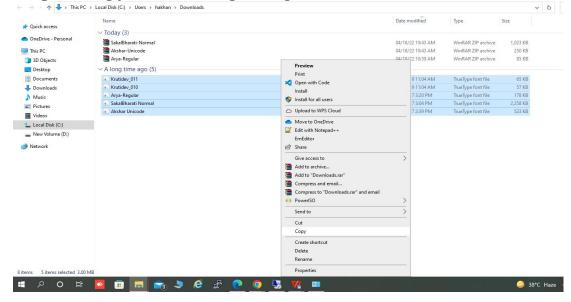

## Step 4: Go to the "Control Panel" then click on "Appearance and Personalization".

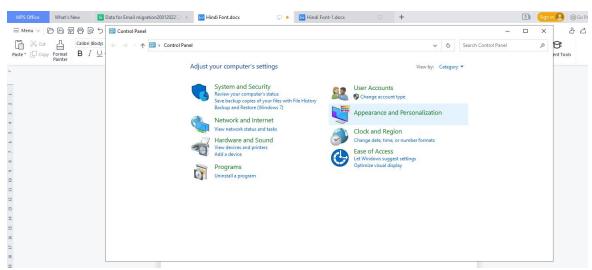

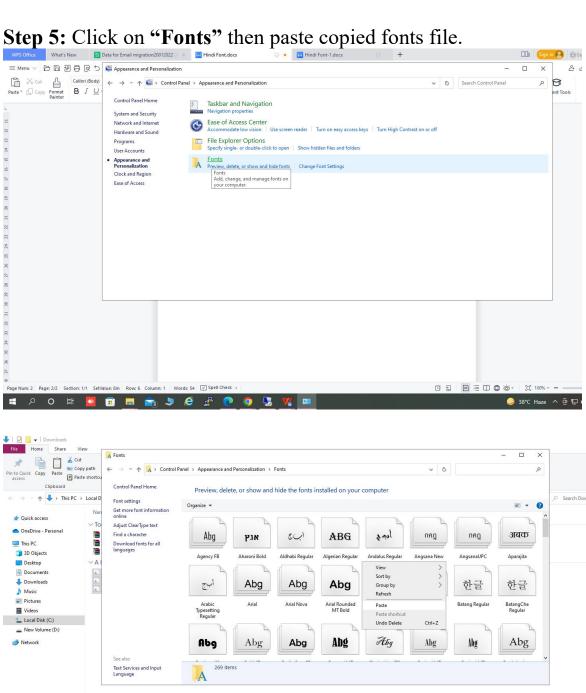

Step 6: Open typing application and chose Hindi Font for Hindi

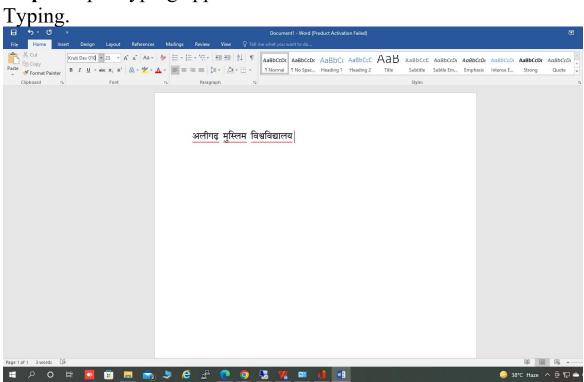